# Sun™ Small Programmable Object Technology (Sun SPOT) Owner's Manual *Release 2.0*

*Sun Labs April 2007*

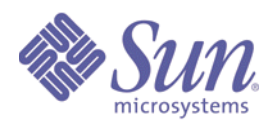

**Sun Microsystems, Inc.** 4150 Network Circle Santa Clara, CA 95045 U.S.A. 650 960-1300

Part No. 820-1249-10 Document Revision 1.0 April 2007

Sun Proprietary/Confidential: Registered

Copyright 2006-2007, Sun Microsystems, Inc. 4150 Network Circle, Santa Clara, California 95045 U.S.A. All rights reserved.

Sun Microsystems, Inc. has intellectual property rights relating to technology described in this document. In particular, and without limitation, these intellectual property rights may include one or more patents or pending patent applications in the U.S. or other countries.

This product or document is protected by copyright and distributed under licenses restricting its use, copying, distribution, and decompilation. No part of this product or document may be reproduced in any form by any means without prior written authorization of Sun and its licensors, if any. Third-party software, including font technology, is copyrighted and licensed from Sun suppliers.

Parts of the product may be derived from Berkeley BSD systems, licensed from the University of California. UNIX is a registered trademark in the United States and other countries, exclusively licensed through X/Open Company, Ltd.

Sun, Sun Microsystems, the Sun logo, Java, J2EE, J2SE, JDK, JVM, Solaris, and Sun Fire are trademarks or registered trademarks of Sun Microsystems, Inc. in the United States and other countries. All SPARC trademarks are used under license and are trademarks or registered trademarks of SPARC International, Inc. in the US and other countries. Products bearing SPARC trademarks are based upon an architecture developed by Sun Microsystems, Inc.

ORACLE is a registered trademark of Oracle Corporation.

The OPEN LOOK and Sun™ Graphical User Interface was developed by Sun Microsystems, Inc. for its users and licensees. Sun acknowledges the pioneering efforts of Xerox in researching and developing the concept of visual or graphical user interfaces for the computer industry. Sun holds a non-exclusive license from Xerox to the Xerox Graphical User Interface, which license also covers Sun's licensees who implement OPEN LOOK GUIs and otherwise comply with Sun's written license agreements.

U.S. Government Rights—Commercial use. Government users are subject to the Sun Microsystems, Inc. standard license agreement and applicable provisions of the Far and its supplements.

DOCUMENTATION IS PROVIDED "AS IS" AND ALL EXPRESS OR IMPLIED CONDITIONS, REPRESENTATIONS AND WARRANTIES, INCLUDING ANY IMPLIED WARRANTY OF MERCHANTABILITY, FITNESS FOR A PARTICULAR PURPOSE OR NON-INFRINGEMENT, ARE DISCLAIMED, EXCEPT TO THE EXTENT THAT SUCH DISCLAIMERS ARE HELD TO BE LEGALLY INVALID.

Copyright 2006-2007, Sun Microsystems, Inc., 4150 Network Circle, Santa Clara, California 95045 Etats-Unis. Tous droits réservés.

Ce produit ou document est protégé par un copyright et distribué avec des licences qui en restreignent l'utilisation, la copie, la distribution, et la décompilation. Aucune partie de ce produit ou document ne peut être reproduite sous aucune forme, par quelque moyen que ce soit, sans l'autorisation préalable et écrite de Sun et de ses bailleurs de licence, s'il y en a. Le logiciel détenu par des tiers, et qui comprend la technologie relative aux polices de caractères, est protégé par un copyright et licencié par des fournisseurs de Sun.

Des parties de ce produit pourront être dérivées des systèmes Berkeley BSD licenciés par l'Université de Californie. UNIX est une marque enregistree aux Etats-Unis et dans d'autres pays et licenciée exclusivement par X/Open Company Ltd.

Sun, Sun Microsystems, le logo Sun, Java, J2EE, J2SE, JDK, JVM, Solaris, et Sun Fire sont des marques de fabrique ou des marques déposées, ou marques de service, de Sun Microsystems, Inc. aux Etats-Unis et dans d'autres pays. Toutes les marques SPARC sont utilisées sous licence et sont des marques de fabrique ou des marques déposées de SPARC International, Inc. aux Etats-Unis et dans d'autres pays. Les produits portant les marques SPARC sont basés sur une architecture développée par Sun Microsystems, Inc.

ORACLE est une marque déposée registre de Oracle Corporation.

L'interface d'utilisation graphique OPEN LOOK et Sun™a été développée par Sun Microsystems, Inc. pour ses utilisateurs et licenciés. Sun reconnaît les efforts de pionniers de Xerox pour la recherche et le développement du concept des interfaces d'utilisation visuelle ou graphique pour l'industrie de l'informatique. Sun détient une licence non exclusive de Xerox sur l'interface d'utilisation graphique Xerox, cette licence couvrant également les licenciés de Sun qui mettent en place l'interface d'utilisation graphique OPEN LOOK et qui en outre se conforment aux licences écrites de Sun.

CETTE PUBLICATION EST FOURNIE "EN L'ETAT" ET AUCUNE GARANTIE, EXPRESSE OU IMPLICITE, N'EST ACCORDEE, Y COMPRIS DES GARANTIES CONCERNANT LA VALEUR MARCHANDE, L'APTITUDE DE LA PUBLICATION A REPONDRE A UNE UTILISATION PARTICULIERE, OU LE FAIT QU'ELLE NE SOIT PAS CONTREFAISANTE DE PRODUIT DE TIERS. CE DENI DE GARANTIE NE S'APPLIQUERAIT PAS, DANS LA MESURE OU IL SERAIT TENU JURIDIQUEMENT NUL ET NON AVENU.

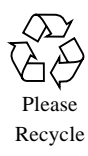

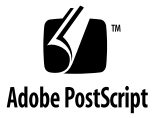

# Sun™ Small Programmable Object Technology (Sun SPOT) Owner's Manual

This document provides a quick introduction to the Sun Small Programmable Object Technology (Sun SPOT) kit, software release 2.0.

## Contents of the Sun SPOT kit

A Sun SPOT kit contains the following:

- one basestation Sun SPOT unit
- two free-range Sun SPOT units
- a USB cable for connection between a standard USB port and a Sun SPOT unit
- one Sun SPOT CDROM disk
- two mounting brackets, each allowing a Sun SPOT unit to be wall-mounted
- one mounting bracket, designed to allow mounting of a Sun SPOT to a circuit board

## <span id="page-3-0"></span>How to open a SPOT

You must open the Sun SPOT unit lid to be able to reach the switches and LEDs on the sensor board. To open the lid, press down *firmly*, down and back, on the edge of the lid near the small raised dot. You can think of that small-raised dot as the fingernail-catching dot. The closer to the edge of the lid that you press, the easier the lid will open. The opposite end of the lid will pop up.

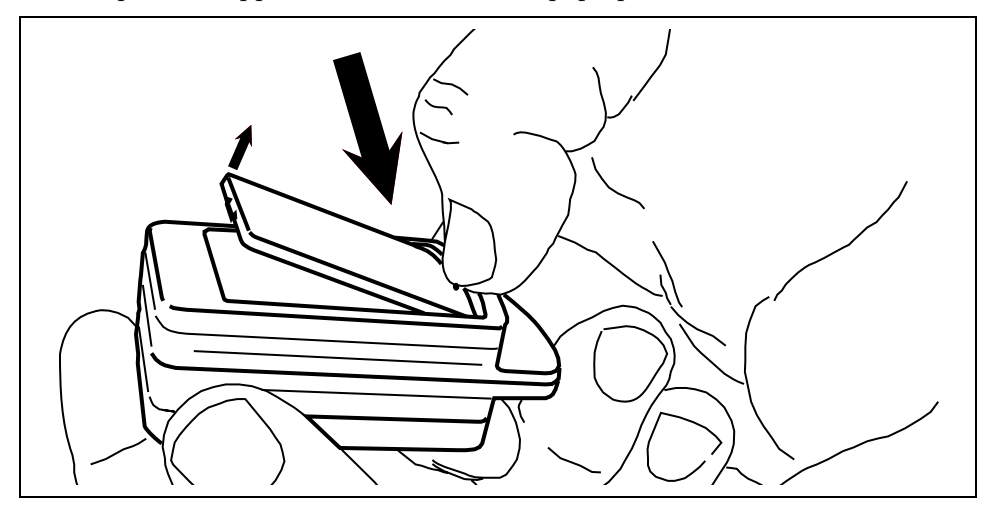

**FIGURE 1** Press down *firmly* on the edge of the lid marked with a small raised dot.

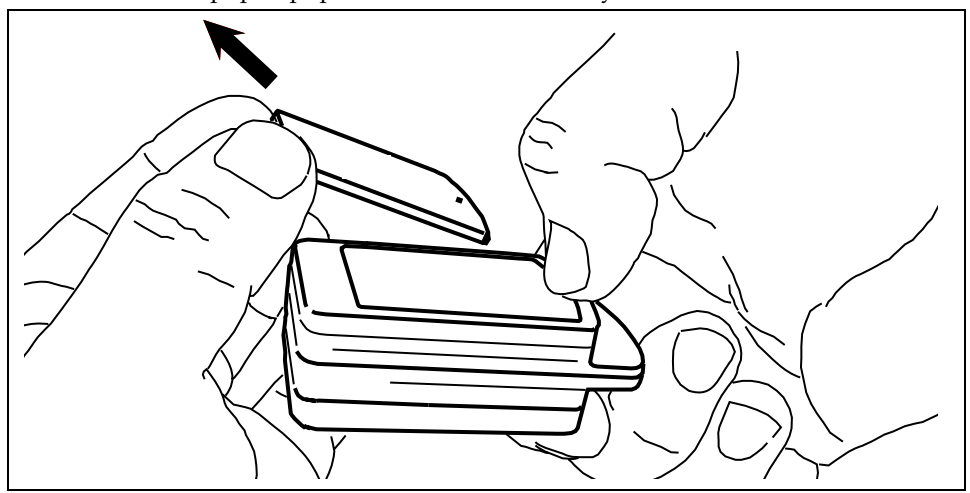

After the lid will pops up, pull the lid out and away.

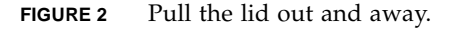

## Guided tour of SPOT switches and LEDs

The Sun SPOT unit has one switch and one connector which are accessible without removing the case lid. These are shown below:

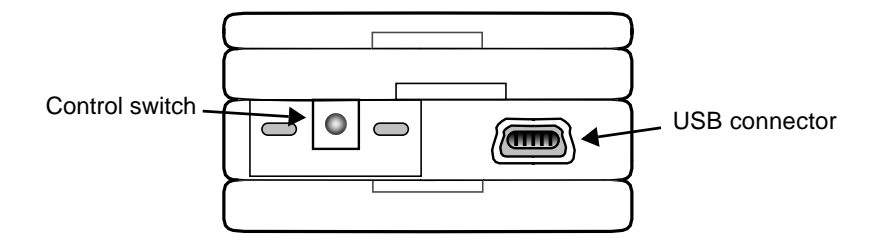

**FIGURE 3** Sun SPOT exterior switch and connector

The connector is the micro-USB connector which allows the Sun SPOT unit to be connected to a host workstation.

The switch is the Sun SPOT unit control switch. If the Sun SPOT unit is off, pressing the switch will turn the Sun SPOT unit on and cause it to boot. If the Sun SPOT unit is on, pressing the control switch will cause the Sun SPOT unit to reboot. If the Sun SPOT unit is on, pressing the control switch and holding it down will turn the Sun SPOT unit off.

This end of the Sun SPOT unit also has two LEDs behind the plastic casing.:

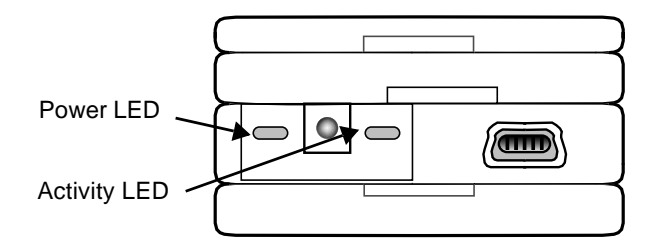

**FIGURE 4** Sun SPOT unit LEDs

The power LED is to the left of the power switch. This LED will exhibit the following behaviors:

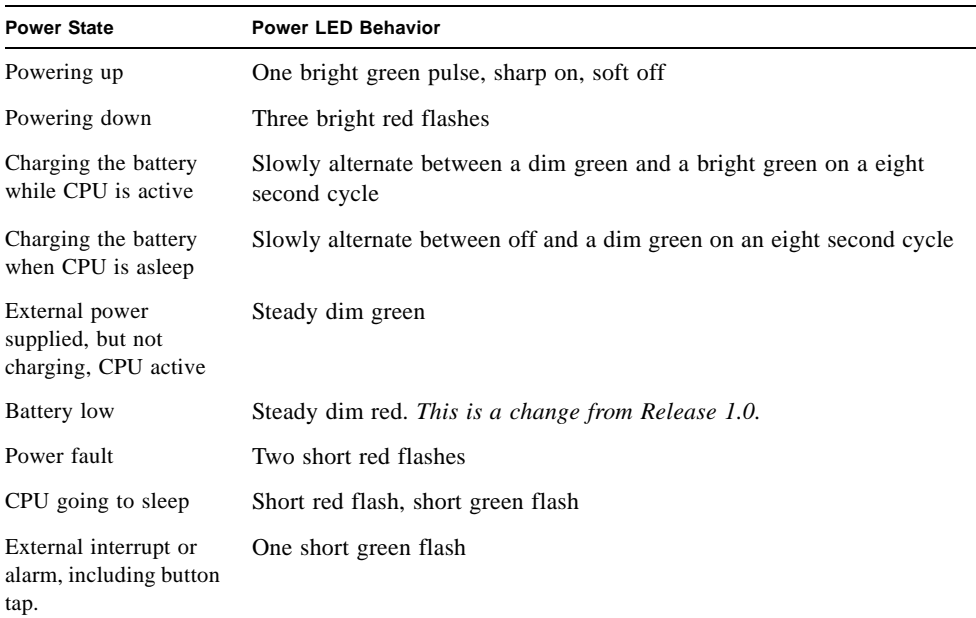

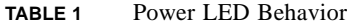

The activity LED is to the right of the power switch. This LED is under Java program control and can be used in your applications, but it is usually used by the system software. Some of these uses are:

- When the Sun SPOT unit is attempting to synchronize with a host workstation, the activity LED will flash amber 16 times a second. This flashing will last for two seconds or until synchronization is complete, whichever comes first.
- When the Sun SPOT unit is being used as a basestation, that is, for wireless communication between a host workstation and free-range Sun SPOT units, the green component of the activity LED will change state, i.e. switch from off to on or the reverse, for every packet received on the Sun SPOT unit from the host workstation. The red LED component of the activity LED will change state for every packet sent to the host workstation from the Sun SPOT unit. If no packets are being sent or received, then the green activity LED will blink twice every 12 seconds to indicate that the basestation is functioning.

If the Sun SPOT unit lid has been removed, there are two switches and eight multicolor LEDs that become accessible.

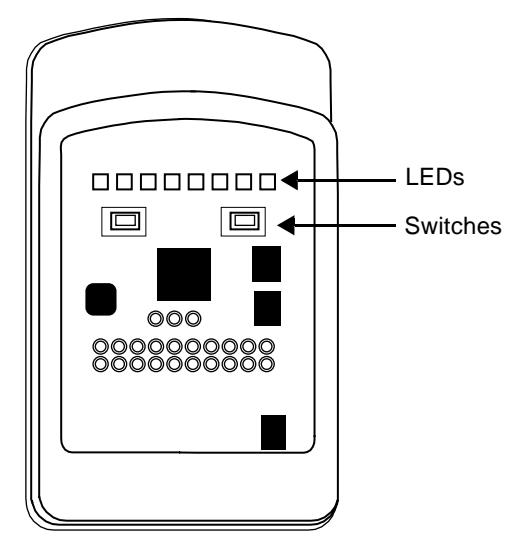

**FIGURE 5** The Sun SPOT unit after the lid has been removed

The LEDs have red, blue and green components. The switches and LEDs have no fixed purpose and are under Java program control.

# The Ectoplasmic Bouncing Ball Demo

### Before the Demo

Your Sun SPOT kit should have come with two free-range Sun SPOT units and one basestation unit. The basestation unit is thinner and does not have a battery board.

If you want to use the host workstation and the basestation unit in the demo, you must first install the Sun SPOT development software on the host workstation, then attach the basestation to the host workstation.

If you do not want to use the host workstation and the basestation in the demo, you can still run the demo on the free-range Sun SPOT units alone.

### Starting the Demo

To start the demo, turn the free-range Sun SPOT units on. The power switch is located on one of the narrow ends of the Sun SPOT unit. If the free-range Sun SPOT units have a charged battery, they each will go through a boot process lasting two or three seconds. After they have booted, each Sun SPOT unit will start to run the demo.

If the free-range Sun SPOT unit does not boot, it probably needs to charge its battery. To charge a Sun SPOT unit battery, attach the unit, using the supplied USB cable, to the USB port on a working computer. The USB power will charge the Sun SPOT unit in approximately three hours.

To start the demonstration on the host workstation and the basestation Sun SPOT unit, open NetBeans and select the BounceDemo from the list of projects on the left. Select "Host Run" from the menu bar. A window will open containing an image of a Sun SPOT unit. This Sun SPOT unit can participate in the demo in the same way as a physical Sun SPOT unit. Your mouse can be used to manipulate this soft Sun SPOT unit. The basestation Sun SPOT unit does not participate in the demo except to pass radio packets between the free-range Sun SPOT units and the soft Sun SPOT unit running (virtually) on the host workstation.

### The Effect

The row of LEDs on the top board of each Sun SPOT unit represents a tube. The red LEDs at each end of the LED row represents a cork in the tube. Any other LED which is lit represents an ectoplasmic ball. At first the balls on any Sun SPOT unit will be blue. However, if the Sun SPOT units are able to communicate with each other, they will allocate colors for the ectoplasmic balls to avoid, as much as possible, duplication.

Pick up a Sun SPOT unit and tilt it. Note how the red corks keep the ectoplasmic ball from escaping the tube.

If you press the switch next to the LED that represents a cork, that cork will partially open. To reach the switch, you will need to open the lid of the plastic case. Instructions on opening a Sun SPOT lid are in ["How to open a SPOT" on page 2.](#page-3-0)

Once you have opened the Sun SPOT lid, press the switch nearest a cork LED to open it.

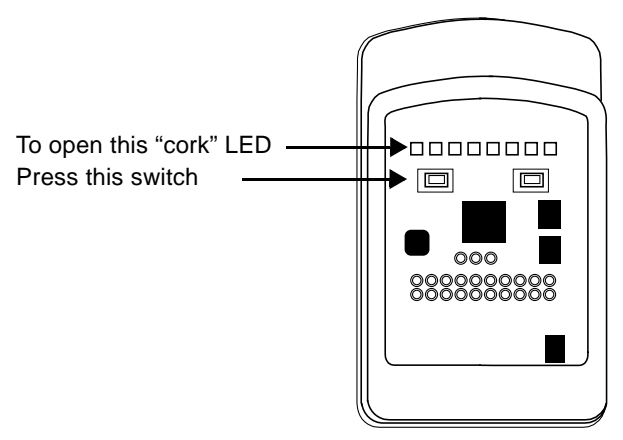

We don't want to lose any of the precious ectoplasm, though, so the cork won't fully open until there is another Sun SPOT unit, within range, with a cork that is also halfopen. If two Sun SPOT unit with half-open corks find each other, both corks will fully open, and you can pour ectoplasmic balls from one Sun SPOT unit to another.

A cork that is closed displays as a steady red LED. A cork that is half-open displays as a blinking red LED. A cork that is fully open does not show at all. To close a cork that is open, press the switch closest to it.

The ectoplasm is sticky. See if you can get two ectoplasmic balls to come to rest in the same place. They will then merge into one ball. The color of the new ball will be the merged color of the original balls. For example, a red ball and a blue ball will merge to form a purple ball.

To restart the demo, press the control switch momentarily. The Sun SPOT unit will reboot and restart the demo.

### The Implementation

The Sun SPOT units use radio communication at the beginning of the demonstration to choose colors for each ectoplasmic ball. They poll the 3-D accelerometer to determine the orientation of the Sun SPOT unit. They use the orientation information to determine the movement of the ectoplasmic balls. The switches are also polled to determine the appropriate cork state. Radio communication is used to determine if there is another Sun SPOT unit within range and if there is an open cork on that unit. If there is, radio communication is used to pass the ball back and forth.

Source code for the demonstration is in the Sun SPOT SDK directory at the location: *[SunSPOTdirectory]*/Demos/BounceDemo/BounceDemo-OnSPOT.

# Powering a SPOT

The capacity of the built-in battery is 720 milliampere-hours.

The drain of the system varies with use.

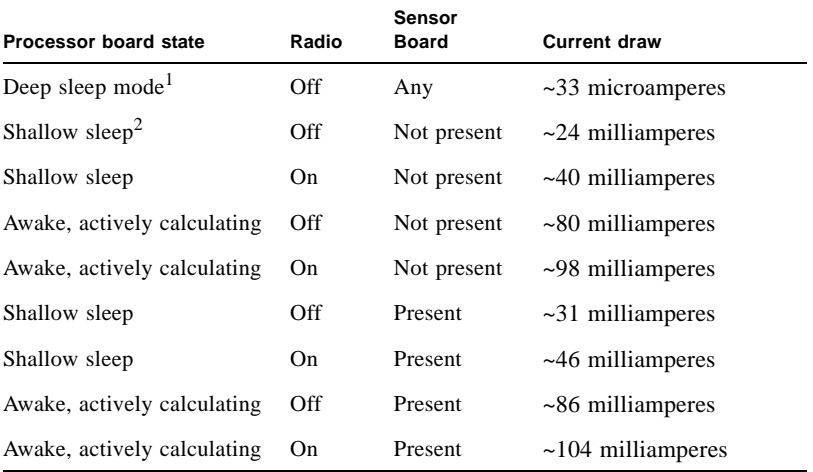

#### **TABLE 2** Power usage for typical a Sun SPOT unit

1. In deep sleep, the processor and sensor board are both powered down.

2. Shallow sleep means devices active, but no active threads.

Changing the transmit power of the radio effects the current draw slightly. Reducing the transmission power from 0db to -25db results in a savings of about 3 milliamperes.

LEDs also use power.

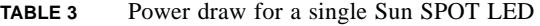

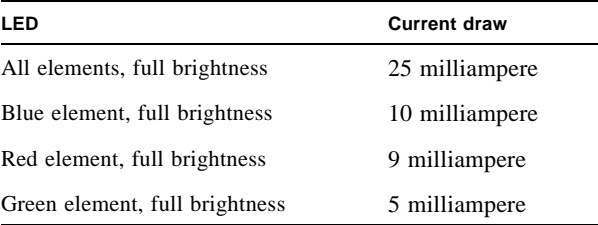

The current draw for the LEDs is reasonably linear. An LED at half-brightness will draw approximately half the current of an LED at full brightness. Reducing LED brightness to the minimum required for your situation is often a good way to conserve power. Often LED levels of 20, out of a possible 255, are reasonably visible.

The approximate length of time that a full-charged Sun SPOT unit can operate is shown below for most of the conditions of interest:

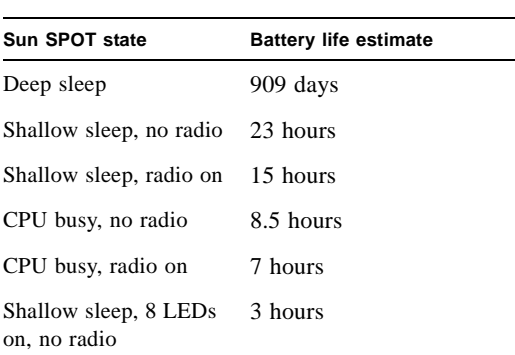

#### **TABLE 4**

A power fault occurs when one of these conditions occurs:

- external power exceeds 5.5V
- Vbatt exceeds 4.9V
- $\blacksquare$  Vcc  $\pm$  10% of 3.0V
- Vcore  $\pm$  10% of 1.8V
- Battery Discharge current exceeds 500ma

A Sun SPOT may also be powered by removing the demo sensor board and supplying power to pins J1 and J2 of the CPU-board top connector. The power should be between 4.5v and 5.5v and at least 1A.

# Programming a SPOT

The easiest way to begin programming a Sun SPOT is to copy a demo project. The copy will get you the ancillary files that NetBeans and the Ant scripts use and it will make sure you get the right subdirectory structure. Alternately, there is a sample application in

*[SunSPOTdirectory]*/Demos/CodeSamples/SunSpotApplicationTemplate

You can copy that directory to get an extremely simple, "Hello, World" application from which you can work. There is also a SunSpotHostApplicationTemplate in the same directory which contains a simple application using the basestation.

**Note –** If you start with one of these templates and rename the main class of the project, you must update the contents of the [projectdirectory]/resources/ META-INF/MANIFEST.MF file to match.

Sun SPOT applications are just Java applications, so they aren't hard to program. The main issues for most programmers will be (1) debugging the code and (2) determining how to get access to the peripherals on the demo sensor board. We will discuss both in the sections below.

## Debugging on a Sun SPOT

You can debug Sun SPOT applications, using either print statements in your code or using the Over The Air (OTA) debugger. The standard output for free range SPOTs can be directed, over the air, to the console of the host workstation.

### OTA Debugging

There are three steps to doing OTA debugging. The first step is to enable an OTA link between a Sun SPOT basestation and a free range Sun SPOT. The second is to deploy and run, in debugging mode, the application on the free-range SPOT. The final step is to attach the NetBeans debugger or your debugger of choice to the application and debug the application.

### *IEEE Extended MAC Address*

OTA communication to a Sun SPOT requires the IEEE extended MAC address for all Sun SPOTs involved. The IEEE extended MAC address is a 64-bit address, expressed as four sets of four-digit hexadecimal numbers: nnnn.nnnn.nnnn.nnnn. The first eight digits will always be 0014.4F01. The last eight digits should be printed on a sticker visible through the translucent plastic on the radio antenna fin. A typical sticker would say something like "0000.0106" and that would imply an IEEE address for that SPOT of 0014.4F01.0000.0106.

You can also get the IEEE address for a Sun SPOT using the ant info command. To get the IEEE address this way, connect your Sun SPOT to the USB cable, open a command window on the host workstation, navigate to any Sun SPOT project directory, and execute the command:

ant info

You will get output that ends with a section that looks like:

```
[java] Sun SPOT bootloader (Rel2.0-070419)
[java] SPOT serial number = 0014.4F01.0000.0435
[java] Application slot contents:
[java] 0: C:\Program Files\Sun\SunSPOT\sdk\src\kami (Fri Apr 13 
12:25:06 PDT 2007)
[java] 170032 bytes at 0x10140000 (next run)
[java] 1: C:\Program Files\Sun\SunSPOT\sdk\upgrade (Fri. Apr 13 
12:24:21 PDT 2007)
[java] 1972 bytes at 0x101a0000
[java] Startup:
[java] Squawk startup command line:
[java] -Xmx:470000
[java] -Xmxnvm:128
[java] -isolateinit:com.sun.spot.peripheral.Spot
[java] -MIDlet-1
[java] Not ignoring application suite at startup
[java] OTA Command Server is enabled
[java] Configured to run the current application
[java] Library suite:
[java] hash=0x719fb2
[java] Installed library matches current SDK library
[java] Installed library matches shipped SDK library
[java] Current SDK library matches shipped SDK library
[java] Security:
[java] Public key on device matches key on host
[java] Configuration properties:
[java] spot.external.0.firmware.version: 1.6
[java] spot.external.0.hardware.rev: 5.0
[java] spot.external.0.part.id: EDEMOBOARD_REV_0_2_0_0
[java] spot.hardware.rev: 5
[java] spot.ota.enable: true
[java] spot.powercontroller.firmware.version: PCTRL-1.78
[java] spot.sdk.version: Rel2.0-070419
[java] Exiting
BUILD SUCCESSFUL
Total time: 12 seconds
******************************
```
The IEEE extended MAC address is the number that follows "SPOT serial number:" In this case, the MAC address is 0014.4F01.0000.0435.

*Enable an OTA Link*

#### **1. Enable the OTA command server on the free-range SPOT.**

The OTA command server is enabled on Sun SPOTs direct from the factory. To test whether the OTA command server is enabled, execute the "ant info" as described directly above. If the output will say either "OTA Command Server is enabled" or "OTA Command Server is disabled".

You can enable OTA communication using the SPOTManager tool or a command line. To use the SPOTManager tool, connect the Sun SPOT to the USB cable, go to the Sun SPOTs tab in the SPOTManager, select the Sun SPOT from the pull-down menu, and then click on the Enable button in the Sun SPOTs tab in the SPOTManager tool.

To enable the OTA command server using a command line, connect your Sun SPOT to the USB cable, open a command window on the host workstation, navigate to any Sun SPOT project directory, and execute the command:

ant enableota

If you later decide to disable OTA communication, you can use the command

ant disableota

You can test whether or not the command worked by repeating the "ant info" command. Disconnect the free-range SPOT from the USB cable.

#### **2. Enable the SPOT basestation.**

Connect the basestation SPOT to the USB cable. If you execute an ant info command, you will see a line which either says:

[java] Ignoring application suite at startup

or

[java] Not ignoring application suite at startup

The "Ignoring" line means that the SPOT is running in basestation mode. The "Not ignoring" line means that the SPOT is not running in basestation mode.

To put the Sun SPOT into basestation mode, enter the command:

ant selectbasestation fork

and the SPOT will be put into basestation mode. You can confirm that it is in basestation mode with the ant info command. However, the ant info command will stop the basestation application. After executing the ant info command, press the control button to restart the basestation application

Now the free-range SPOT and the basestation are capable of communicating with each other in debugging mode.

### *Deploy and Run the Application in Debugging Mode*

The next step is to deploy the application code to the free-range Sun SPOT and run it in debug mode. To do this:

#### **1. Open a command window.**

Under Windows, this is usually available from Start > All Programs > Accessories > Command Prompt. On a Macintosh or a Linux machine, any command line window will do.

#### **2. Navigate to the project directory for the application which you wish to debug.**

#### **3. Deploy the application to the free-range SPOT using the command:**

ant -DremoteId=*nnnn.nnnn.nnnn.nnnn* deploy

where "*nnnn.nnnn.nnnn.nnnn*" is the IEEE extended MAC address for the freerange SPOT. Ant command options are case-sensitive. The options "-DremoteID", "- DRemoteID" and "-DRemoteId" will not work. It must be "-DremoteId".

#### **4. Launch the application in debug mode, using the command:**

```
ant -DremoteId=nnnn.nnnn.nnnn.nnnn
     -Dbasestation.addr=mmmm.mmmm.mmmm.mmmm debug
```
where "nnnn.nnnn.nnnn.nnnn" is the IEEE extended MAC address for the freerange SPOT and ""*mmmm.mmmm.mmmm.mmmm*" is the IEEE extended MAC address for the basestation SPOT.

The command line output will rapidly scroll through some output, then wait for 30 seconds to a minute at the line "Writing configuration to remote SPOT." Finally, you should get output that ends with:

```
-do-debug-proxy-run:
[java] Starting hostagent...
[java] My IEEE address is 0000.0000.0000.0001
[java] Done starting hostagent
[java] Trying to connect to VM on radio://0014.4F01.0000.0106:9
[java] Established connection to VM (handshake took 70ms)
[java] Waiting for connection from debugger on serversocket://:2900
```
Note the socket number indicated in the last line.

#### *Attach to the Debugger*

The final step is to attach your debugger to the application running on the free-range SPOT. The method for doing this will vary with debugger. For NetBeans, the steps are:

**1. Within NetBeans, open the project which you wish to debug.**

#### **2. Ask NetBeans to attach the debugger.**

You can do this either through the "Attach Debugger" command from the Run menu on the main toolbar, or you can press the Attach Debugger icon in the upper right. It is a blue triangle, pointing to the right, with a small red square just to the left of it. A dialog box will display.

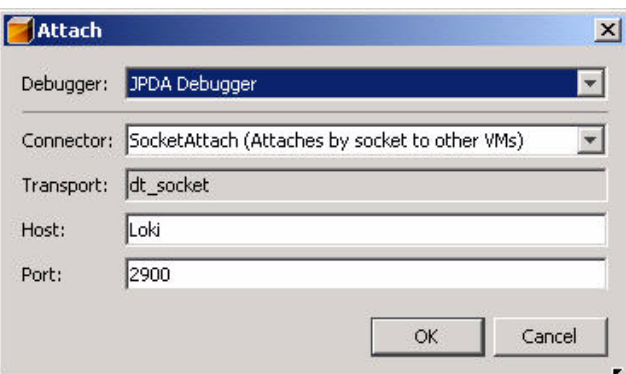

#### **3. Specify the debugging attachment.**

For the connector type, select "SocketAttach". This will give you an opportunity to enter the port number for the socket. Enter the socket number that you got in command line window after doing the debug-run command. Click on "OK". After about ten or fifteen seconds, the debugger should attach to the application on your free-range SPOT.

#### **4. Find the application thread and debug.**

The debugger will look something like:

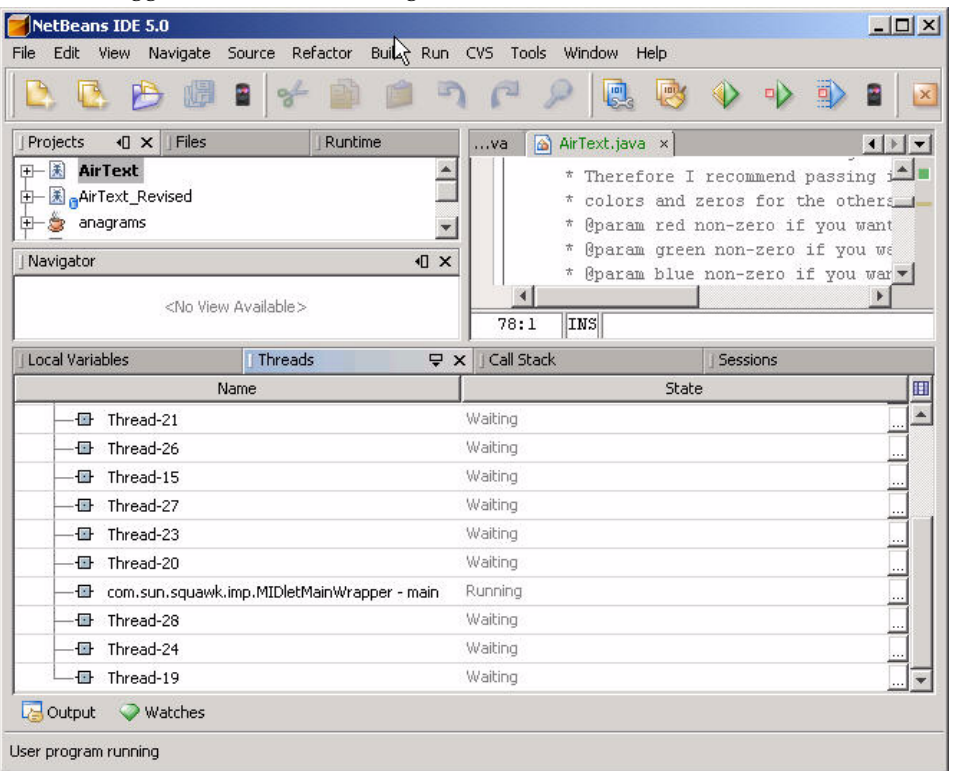

The application thread is the one labeled "MIDletMainWrapper".

It is beyond the scope of this document to explain NetBeans and debugging commands, but NetBeans has a good help system and has a typical set of debugging commands.

### Print Debugging

For print debugging, load the application to be debugged onto a Sun SPOT. As you debug, add calls to System.out.println(). For example:

System.out.println("Got to the Foobar method call");

Start the application using either the Run command from within NetBeans or by issuing an ant run command at command-line prompt from within the project directory. If the SPOT is not connected to the host workstation, the IEEE address of the SPOT must be included in the ant command:

ant -DremoteId=*nnnn.nnnn.nnnn.nnnn* where  $nnnnnnnnnnnnnn$  is the IEEE address of the SPOT.

Unless they have been redirected System.out and System.err will appear on the host workstation. In NetBeans, it will appear in an Output panel, normally along the bottom of the Netbeans window. In a command-line window, the debugging output will appear as part of the output from the ant run command.

The process that runs Sun SPOT applications from the host produces a fair amount of output to the command line or output window. When debugging, be sure to scroll back through that output to see if anything important has been printed but scrolled out of sight.

## Accessing the Sensor Board

The sensor board includes a 3D accelerometer, a temperature sensor, a light sensor, eight LEDs, two switches, five general-purpose I/O pins and four high current output pins. In this section, we give a rapid introduction to using these components in a Sun SPOT Java program. For more details, you see the Javadoc pages in the *[SunSPOTdirectory]*/sdk/doc/javadoc directory and see the demonstration applications in the

[SunSPOTdirectory]/Demos/CodeSamples directory. These applications are simple working applications that show the details of using one or two sensor board devices.

The sensor board devices are also described in the sections below.

### Accelerometer

This is a very brief introduction to the Sun SPOT accelerometer. For more detail, see the AppNote included in

[SDKdirectory]/doc/AppNotes/AccelerometerAppNote.pdf

There are three axes on which the accelerometer measures acceleration. The Z-axis is perpendicular to the Sun SPOT boards. The X-axis is parallel to the row of LEDs on the sensor board. The Y-axis is parallel to the long edge of the sensor board.

<span id="page-18-0"></span>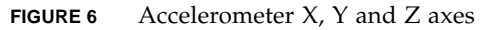

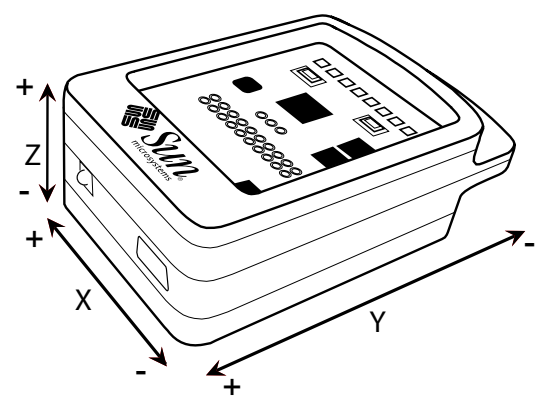

In [FIGURE 6](#page-18-0), the plus (+) on the end of an axis indicates that when the device's acceleration vector increases in that direction, the associated accelerometer readings will grow larger.

To use the accelerometer:

```
//Create an accelerometer interface instance
import com.sun.spot.sensorboard.EDemoBoard;
import com.sun.spot.sensorboard.IAccelerometer3d;
IAccelerometer3D ourAccel = 
EDemoBoard.getInstance().getAccelerometer();
//Read from the accelerometer
double x-accel = ourAccel.getAccelX();
double y-accel = ourAccel.getAccelY();
double z-accel = ourAccel.getAccelZ();
```
The readings will be in g-force units. There is also a method getAccel() that returns the vector sum of the acceleration along all three individual axes.

The accelerometer interface also has methods for determining the acceleration relative to a previously set acceleration. This allows you to remove the force of gravity from your measurements.

```
// Zero out the current forces, usually gravity
ourAccel.setRestOffsets();
// see if we are accelerating up or down
double z-relative-accel = ourAccel.getRelativeAccelZ();
```
IAccelerometer3D also has methods that calculate the orientation of the SPOT to the acceleration of the SPOT. When the SPOT is at rest, this acceleration will be gravity and the tilt will be relative to gravity. The methods are  $getTit(X)$ , getTiltY(), getTiltZ(), and they return the tilt in radians.

More details are available in the javadoc on IAccelerometer3D class. If you require more control than is available through this interface, please look at the javadoc for the LIS3L02AQAccelerometer class.

### LEDs

There are eight three-color LEDs on the demo sensor board, in a row, with LED0 on the left and LED7 on the right.

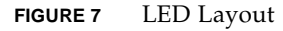

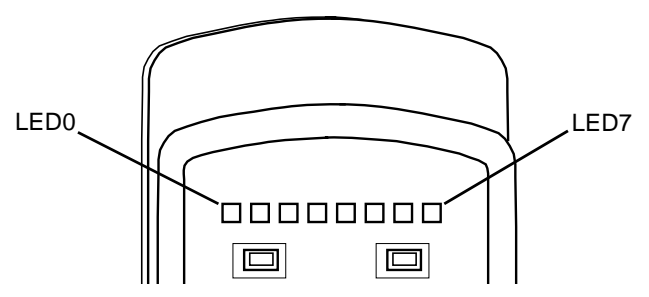

Each LED has a red, a green, and a blue emitter as part of the LED. Each individual color can have an intensity from 0 to 255, with 0 being off and 255 being as bright as possible.

To use the LEDs:

#### **1. Instantiate the LED object array.**

```
Import com.sun.spot.sensorboard.EDemoBoard;
Import com.sun.spot.sensorboard.ITriColorLED;
ITriColorLED[] ourLEDs = EDemoBoard.getInstance().getLEDs();
```
#### **2. Set the LED color desired.**

Colors are specified with the setRGB(int red, int green, int blue) method.

```
// set the LED color desired
// set the first two LEDs to bright red, the next two to bright green,
// the next two to bright blue, and the last two to white.
// First two = bright red
ourLEDs[0].setRGB(255,0,0); ourLEDs[1].setRGB(255,0,0);
```

```
// Next two = bright green
ourLEDs[2].setRGB(0,255,0); ourLEDs[3].setRGB(0,255,0);
// Next two = bright blue
ourLEDs[4].setRBG(0,0,255); ourLEDs[5].setRGB(0,0,255);
// Last two = white
ourLEDs[6].setRGB(255,255,255); ourLEDs[7].setRGB(255,255,255);
```
#### **3. Turn the LEDs on.**

```
//turn the LEDs on
for (int i = 0; i < 8; i++){
     ourLEDs[i].setOn()
}
```
#### **4. If desired, turn the LEDs off.**

```
// turn the LEDs off
for (int i = 0; i < 8; i++){
     ourLEDs[i].setOff()
}
```
You can also query the state of the LEDs using the  $ison()$ , getRed $()$ , getGreen(), and getBlue() methods.

### Switches

The sensor board has two switches on it. These are represented in the EDemoBoard object as an array of type ISwitch. You may query the state of the switches using the isOpen() and isClosed() methods. Ordinarily you will implement an event loop which will check the switches used in your application on a periodic basis, or you will ask the Sun SPOT to stop and wait for the switch state to change. When you want the SPOT to wait for the state switch to change, you would use the waitForChange() method.

#### **1. Instantiate the switch array.**

```
Import com.sun.spot.sensorboard.EDemoBoard;
Import com.sun.spot.sensorboard.ISwitch;
ISwitch[] ourSwitches = EDemoBoard.getInstance().getSwitches();
```
#### **2. Look for a switch press.**

If you wanted a switch press and were willing to wait for it:

```
if(ourSwitches[0].isOpen()){
```

```
// if it is open, wait for it to close
```

```
ourSwitches[0].waitForChange();
```

```
}
// Whether it was closed before or just closed, wait for it to open
ourSwitches[0].waitForChange();
```
### Light Sensor

The light sensor returns an integer that ranges from 0 to 1023. Zero represents complete darkness. Peak sensitivity of light sensor is at 600nm wavelength. An illustration of how the raw readings map to luminance values is given in the table below:

**TABLE 5** Specified typical values for light in luminance (lx) and light sensor readings

| Luminance         | <b>Raw Reading</b> |
|-------------------|--------------------|
| $1000 \text{ kg}$ | 497                |
| $100 \text{ kg}$  | 50                 |
| $10 \text{lx}$    | 5                  |

To use the light sensor:

#### **1. Instantiate a light sensor object.**

Import com.sun.spot.sensorboard.EDemoBoard; Import com.sun.spot.sensorboard.peripheral.ILightSensor; ILightSensor ourLightSensor = EDemoBoard.getInstance().getLightSensor();

#### **2. Get the light sensor raw reading.**

int lightSensorReading = ourLightSensor.getValue();

### Temperature Sensor

The temperature sensor is the simplest of the sensors. There are no raw readings and no parameters to set. However, it is, inevitably, close to some heat sources in the Sun SPOT. More accurate temperature readings could be obtained with an external temperature sensor tied to the I/O pins on the sensor board.

**1. Instantiate the temperature sensor object.**

```
Import com.sun.spot.sensorboard.EDemoBoard;
Import com.sun.spot.sensorboard.io.ITemperatureInput;
ITemperatureInput ourTempSensor = EDemoBoard.getADCTemperature();
```
#### **2. Read the temperature.**

```
// The temperature can be read in Celsius
double celsiusTemp = ourTempSensor.getCelsius();
// or in Fahrenheit
double fahrenheitTemp= ourTempSensor.getFahrenheit();
```
## Radio Communication

The RadiostreamConnection interface provides a socket-like peer-to-peer radio protocol with reliable, buffered stream-based IO between two devices. This communication can be single-hop or multi-hop.

To open a connection,

```
StreamConnection conn = (StreamConnection) 
Connector.open("radiostream://nnnn.nnnn.nnnn.nnnn:xxx");
```
where *nnnn*, nnnn, nnnn, nnnn is the 64-bit IEEE address of the radio, and *xxx* is a port number in the range 0 to 127 that identifies this particular connection. Note that 0 is not a valid IEEE address in this implementation.

To establish a bi-directional connection both ends must open connections specifying the same port number and complimentary IEEE addresses.

Once the connection has been opened, each end can obtain streams to use to send and receive data. For example:

```
DataInputStream dis = conn.openDataInputStream();
DataOutputStream dos = conn.openDataOutputStream();
```
# SPOTManager Tool

The Sun SPOTManager tool is a tool for managing the Sun SPOT SDK software. You can use it to download from the Internet, new and old versions of the Sun SPOT SDK. You can use it to make one or another SDK the active SDK on your host workstation, and you can use it to download system software to your Sun SPOTs.

The SPOTManager tool is a jar file which, after installation, is located at [SDKdirectory]/sdk/bin/SPOTManager.jar. If your operating system is configured to launch the java applications in jar files, you can start the SPOTManager tool by clicking on the jar file. If not, you can start the SPOTManager with the command string:

java -jar [SDKdirectory]/sdk/bin/SPOTManager.jar

The SPOTManager tool has five tabs:

- SDK<sub>s</sub>
- Sun SPOTs
- SPOTWorld
- Preferences
- Console

## SPOTManager SDKs Tab

The SDKs tab shows the Sun SPOT SDKs that are available on the local workstation. It also shows the SDK versions that are currently available on the Sun SPOT website.

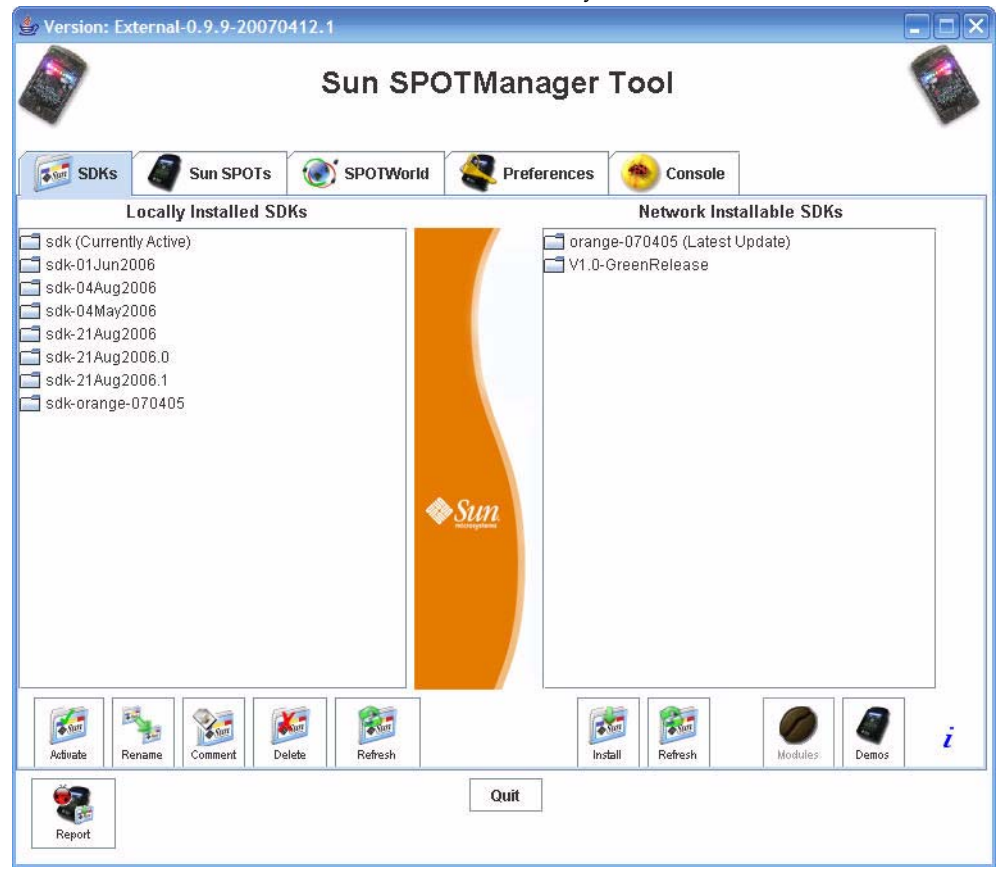

**FIGURE 8** SPOTManager SDK Tab

The left column lists the Sun SPOT SDK versions installed on the host workstation. The right column lists the Sun SPOT SDK versions available on the Sun SPOT web site. Clicking on an SDK expands the display of information about the SDK and, in some cases, provides clickable links to documentation available as part of that SDK.

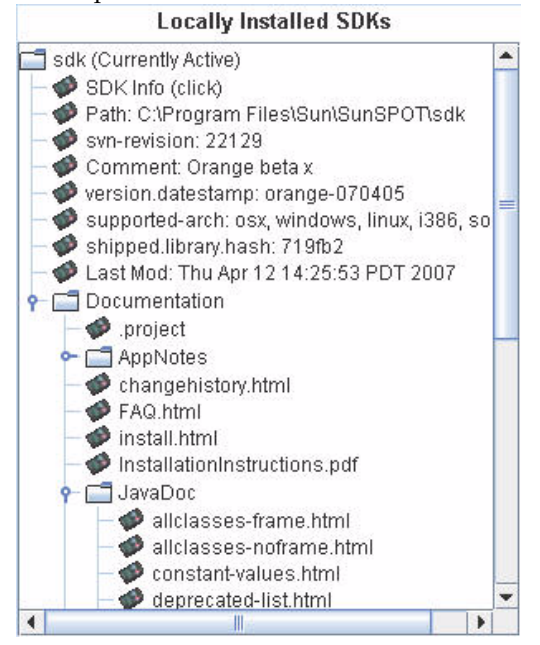

**FIGURE 9** A Sun SPOT SDK node expanded

The buttons below the lists of SDKs take action on or with the SDKs. The buttons, under the Locally Installed SDK menu, are:

**Activate** Makes the selected SDK the active SDK; records this SDK in the sunspots.properties file as the SDK to be used for all ant commands. **Rename** Allows you to rename the selected Sun SPOT SDK **Comment** Allows you to add a comment line to the information on the SDK which is displayed when the SDK module is expanded. **Delete** Deletes the locally installed SDK **Refresh** Refreshes the list of local SDKs The buttons under the Network Installable SDKs menu are: **Install** Downloads the SDK from the Sun SPOT website and installs it on the host workstation **Refresh** Polls the Sun SPOT website to see what Sun SPOT SDKs are available.

To the right of the network install and network refresh buttons are two more buttons and one icon:

- **Modules** If the coffee bean is a tan color, you have enabled NetBeans modules and there is a new Sun SPOT module available for download. Clicking on this button will download and install the module. If the coffee bean is a dark roast color, then you have either downloaded the most recent module or modules are not enabled in your configuration of Netbeans.
	- **Demos** If the LEDs on the Sun SPOT in the icon are lit, then new demo programs are available on the Sun SPOT website. If the LEDs on the Sun SPOT icon are not lit, you have the latest demos in your SDK. Clicking on this button will launch a dialog box for downloading the latest demos.
- **"***i***" Icon** Clicking on this icon opens a help file for the SPOTManager.

Finally, there is a Report button in the lower left. This button launches a dialog box allowing you to make a bug report to the Sun SPOT group. It will do an ant command to gather information on your Sun SPOT configuration for inclusion in the bug report. Enter the information on the bug and click on the Submit button in the report dialog box. You can also use the Report button to store a snapshot of your current configuration. To save a configuration snapshot, click the Save button in the report dialog box.

The Report button appears on all of the SPOTManager tab displays.

## Sun SPOTs Tab

The Sun SPOTS tab has a menu for selecting among the USB-connected Sun SPOTs, a large text output area, and six buttons particular to this tab.

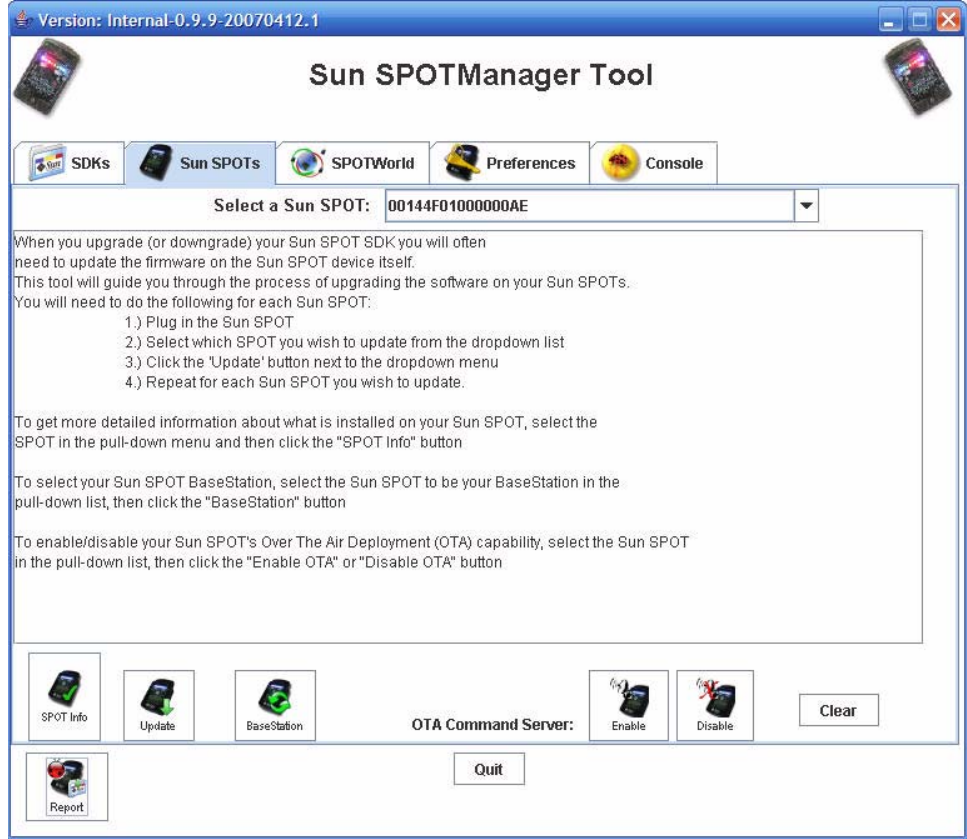

The six buttons are:

- **SPOT Info** Runs ant info on the selected Sun SPOT and displays the information in the output area.
	- **Update** Does an ant upgrade on the selected Sun SPOT, loading the SPOT with the firmware required for the previously selected SDK.
- **Basestation** Does an ant selectbasestation on the selected Sun SPOT and enables it as a basestation. Ordinarily only done on a Sun SPOT which does not have a battery or a demo sensor board.
	- **Enable** Enables Over The Air (OTA) command processing on the selected SPOT. This allows you to deploy, run, and debug application programs on a Sun SPOT using the radio link between the basestation and the selected Sun SPOT.

**Disable** Disables OTA command processing on the selected Sun SPOT.

**Clear** Clears the output window of all text.

## SPOTWorld Tab

This tab allows you to start an application called SPOTWorld. SPOTWorld makes it easier to manage a group of Sun SPOTs and the application software for those SPOTs. The use of SPOTWorld is explained further in the section ["SPOTWorld Tool"](#page-30-0)  [on page 29.](#page-30-0)

If you wish to use SPOTWorld, every non-basestation SPOT which you wish to monitor should have a special client, Kami, installed on it. To install Kami on a Sun SPOT, connect it to the host workstation, select it in the SPOTWorld tab in SPOTManager, and click on the Deploy Kami button at the bottom of the tab.

After you have put Kami on all of the Sun SPOTs, click on the SPOTWorld button at the bottom of the tab. The SPOTWorld application will start.

### Preferences Tab

The Preferences tab allows you to control the operation of the SPOTManager tool itself.

Selecting the Uninstall button, removes all Sun SPOT SDKs from your host workstation, including demos and documentation.

The button beneath shows the status of the SPOTManager software itself. If the icon is monochromatic, then you are running the latest version of SPOTManager. If the icon is poly-chromatic, then there is a newer version of SPOTManager available. Clicking on the button will download the jar file for the new version.

**Note –** Some versions of Windows and/or Internet Explorer rename jar files when downloading them. These files are renamed with the original filename, but a zip extension. If your system does this, do not unpack the zip file. Replace the zip extension with the original jar extension, so that Java will be used to execute the file as intended.

Beneath the SPOTManager update button is a control that allows you to set the frequency with which the tool checks the Sun SPOT website for updates. Any change to the frequency also causes an immediate check to be made.

If your Internet connection requires you to use proxies, you should use the Preferences tab to specify the proxy host, port, username and password.

## Console Tab

The Console tab displays System.out and System.err for the process in which SPOTManager itself is running. Also, the output for any daughter processes which are not redirected to their own output console will go to this display. If you issue an Upgrade command in the Sun SPOTs tab, the output will go to the output area of the Sun SPOTs tab. If you were to change the Network Timeout value under the Preferences tab, because that tab does not have an output window of its own, the output from that command would go to the Console display. The Clear button empties the console display.

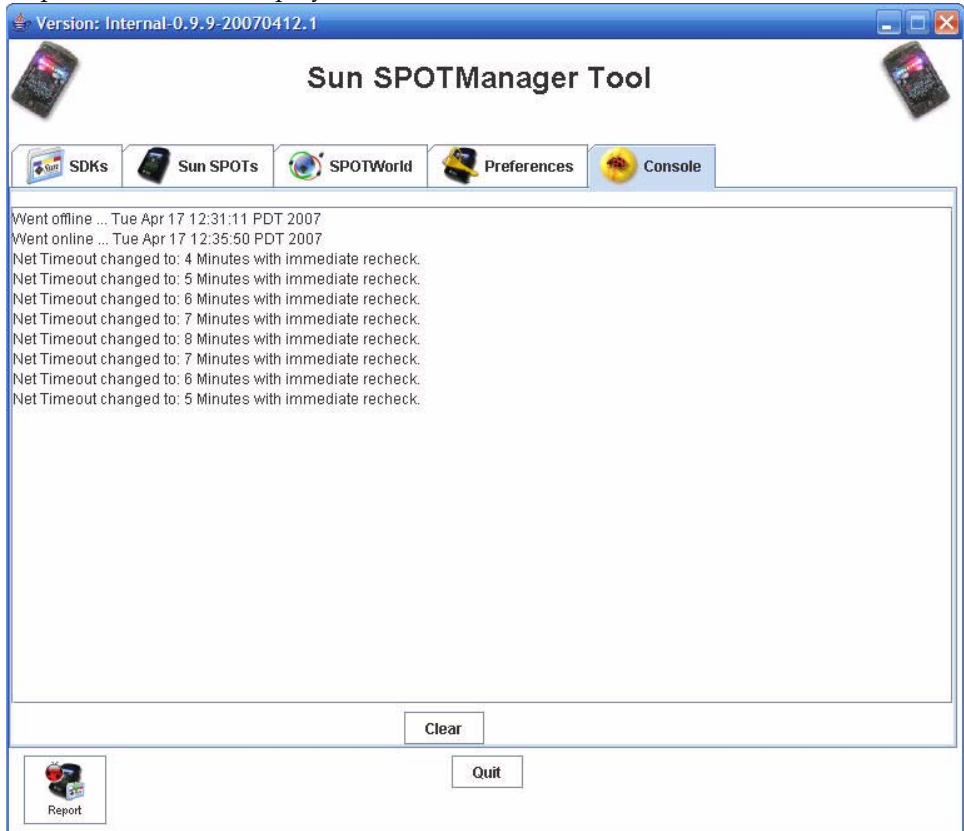

# <span id="page-30-0"></span>SPOTWorld Tool

SPOTWorld is a host workstation application that works in conjunction with a SunSPOT application to help manage application software on Sun SPOTs. SPOTWorld requires that the application, Kami, be installed on each SPOT. Kami can be loaded on to Sun SPOTs using the SPOTWorld tab in SPOTManager. Select a Sun SPOT and then click on the Deploy Kami button.

SPOTWorld can be started from the SPOTWorld tab in SPOTManager by clicking on the SPOTWorld button. You can also start SPOTWorld by opening a command line window, navigating to a SPOT project directory and excuting the command ant spotworld.

The SPOTWorld application may take a few minutes to find all of the SPOTs that are running Kami. After it finds them, the display will show:

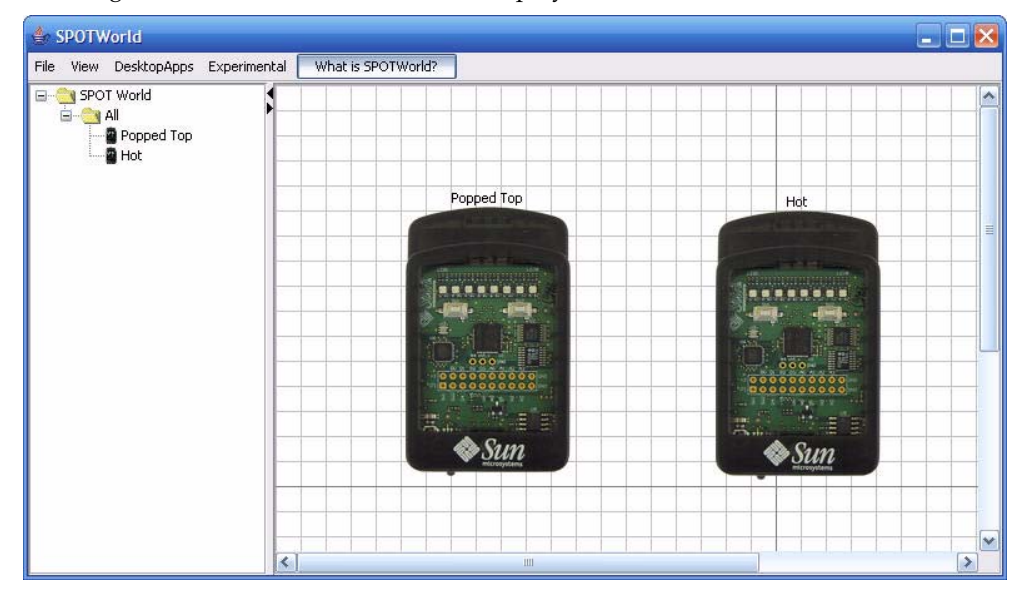

The first time a SPOT displays in SPOTWorld, the IEEE numerical address will be used for the SPOT's name.

If you right-click on a SPOT, the following menu will display:

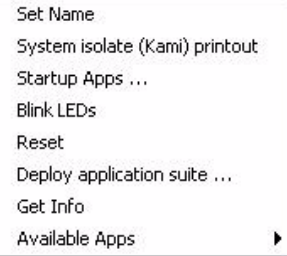

The choices in this menu are:

- Set Name Allows you to specify a name to replace the IEEE number in SPOTWorld displays. This name will be stored in persistent memory on the SPOT.
- System isolate (Kami) printout Opens a window containing concise display of information about the selected Sun SPOT. This also allows you to monitor the System.out stream from the Kami application itself.

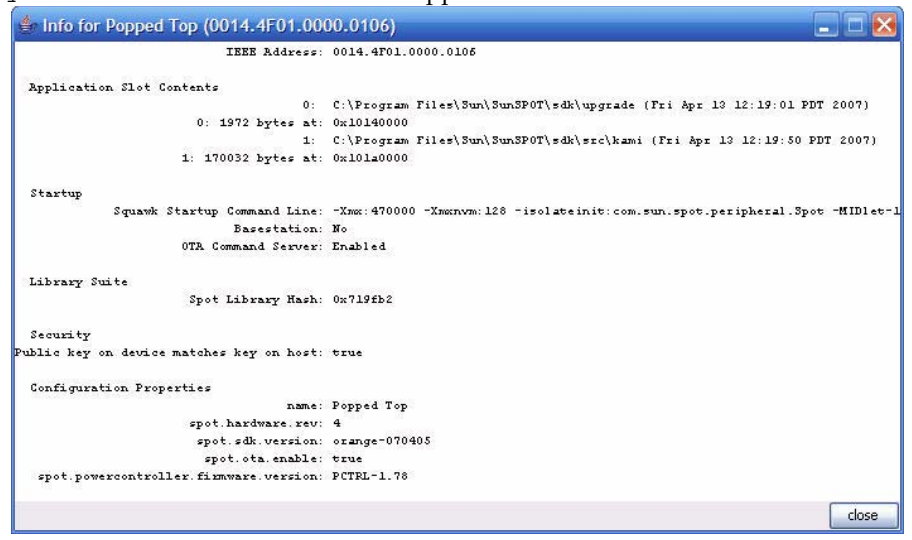

- Startup Apps... Allows you to specify startup applications for this SPOT. A menu of applications will display. Select any number of the displayed applications. The selected applications will be loaded onto the SPOT and will begin execution the next time the SPOT is reset.
- Blink LEDs Blinks the activity LED on the selected SPOT. The LED will flash red and green for about five seconds. If an application program is executing on the SPOT, it will continue to execute. This is useful for finding a particular SPOT in a group.
- Reset Resets the selected SPOT.

■ Deploy Application Suite - Allows you to specify an application to be deployed to the selected Sun SPOT from an application directory. The following dialog box will display:

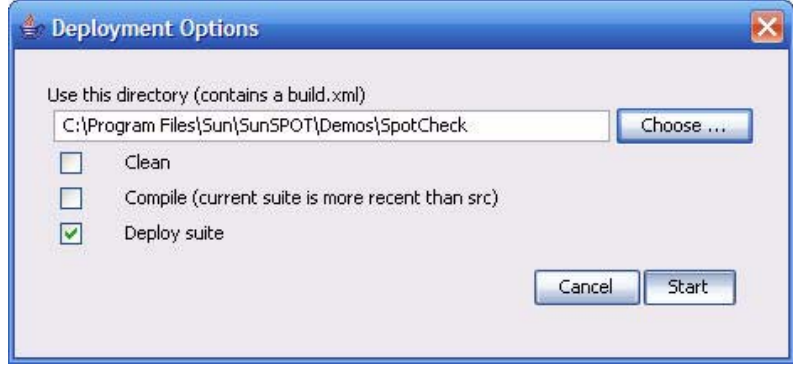

The directory should be the Kami directory, or a copy of it, with the source for the members of the application suite in daughter directories. See ["Compiling a Kami](#page-33-0)  [Application Suite](#page-33-0)," below. The directory in the dialog box will default to [SDKdirectory]/sdk/src/kami.

- Get Info Opens a display area showing the results of an ant info command on the selected SPOT. This is static information on the configuration of the Sun SPOT.
- Available Apps... Displays a menu of applications that SPOTWorld currently knows about. Selecting an application deploys it to the selected Sun SPOT and starts that application. It also adds an application object to the SPOTWorld display for that SPOT. The application object can be moved around on the graphic display. Clicking on the application object gives you a menu for that application.

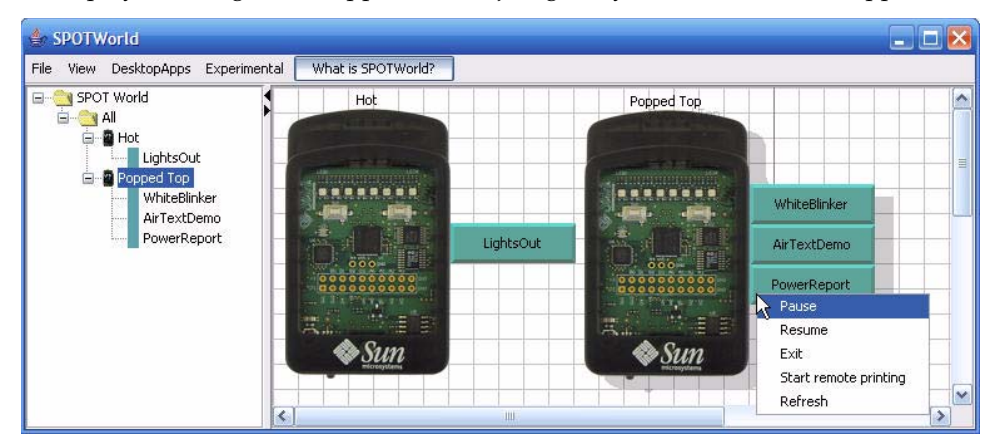

The application menu choices are:

- Pause Pauses execution of the selected application
- Resume Resumes execution of a paused application
- Exit Stops execution of the selected application
- Start Remote Printing Opens a dialog box that allows you to direct System.out for the selected application to the a window. The window can be a new window or a pane with the SPOTWorld window.
- Refresh Queries the Sun SPOT to refresh the list of applications running under Kami control.

### <span id="page-33-0"></span>Compiling a Kami Application Suite

The applications which can be used under Kami are specified when a version of Kami is compiled. The source for Kami is in [SDKdirectory]/sdk/src/kami

To use Kami with your application, move your application source tree (or a copy) to reside in the Kami directory. Edit the file [SDKdirectory]/sdk/src/kami/resources/META-INF/manifest.mf to include a line like MIDlet-10: , ,org.sunspotworld.demo.yourApplication Kami uses this list, in the manifest, to determine what applications are available to it.

After you make this change, the next time that Kami is compiled and deployed, your application will be part of that version of Kami. Kami will then be able to start your application in response to requests from within SPOTWorld.

# Troubleshooting

## Software, All Platforms

**Problem –** But I don't want to use NetBeans!

One of the things that NetBeans does is set some needed environmental variables. If you don't use NetBeans, do the following:

- Modify your PATH to include the bin subdirectory for your Java Development Kit (JDK).
- Modify your PATH to include bin subdirectory for the Ant directory.
- Set JVMDLL to the location of your Java virtual machine.

■ Set JAVA\_HOME to the location of your top level Java SDK directory

NetBeans also provides a user interface for the several Ant commands used to deploy and run code on the Sun SPOTs from the host workstation. Read through the Sun SPOT Developer's Guide and make sure you understand how to use the Ant commands described there.

**Problem –** You get the following error message any time you attempt to communicate with a Sun SPOT over the USB cable, including any of the many ant commands:

```
[java] WARNING: RXTX Version mismatch
[java] Jar version = RXTX-2.1-7
[java] native lib Version = RXTX-2.1-7pre17
```
The host workstation uses a serial communication package called RXTX to communicate with the Sun SPOTs. The version in use on the host workstation and on the Sun SPOT must match. The correct version of the RXTX library is installed on the host workstation when the SDK is installed, but if another version is on the load path, a mismatch can occur. Look for an old version of the RXTX library somewhere in your load path. The name of the file will vary with the operating system of the host workstation:

**TABLE 6** RXTX File Names on Different Operating Systems

| <b>Operating System RXTX File Name</b> |                      |
|----------------------------------------|----------------------|
| Windows                                | rxtxSerial.dll       |
| Macintosh                              | librxtxSerial.jnilib |
| Linux                                  | librxtxSerial.so     |

Change your PATH variable to avoid the other version of RXTX or remove the excess version of RXTX.

**Problem –** My Sun SPOT has got into a state where it continually restarts and I get an error whenever I try to deploy to it. How can I recover?

First you need to get the SPOT into a state where it is listening to commands from the host rather than continually restarting. To do that, follow this procedure:

- Disconnect the Sun SPOT from the USB cable
- Kill all the ant and java processes listening on the port
- Hold the control button in for a few seconds until a double red flash indicates that the Sun SPOT has powered down
- Type this command at a command prompt:

```
ant -Dport=COMnn info
```
substituting the correct communication port/device name for COM*nn*.

If you don't know the correct port name just enter a dummy value, e.g. "X", and complete the procedure. The output should list the correct port name. Then repeat the procedure with the correct port.

As soon as the ant script starts to complain that the port isn't available, saying something like:

```
[java] Port COM31 unavailable...
[java] Available ports: COM1 COM2 COM3 LPT1
[java] retrying...
```
immediately plug in the Sun SPOT.

The ant info command should now operate correctly. Once it has finished, you can take the necessary recovery action, normally to reinstall the system software using ant upgrade and then redeploying your (possibly corrected) application.

**Problem –** When I try to create a suite (via "ant suite" or "ant deploy") I get the following error:

Unable to locate tools.jar Expected to find it in  $C:\ldots$ .

Most likely your system environment variables are not setup correctly. Please make sure your PATH variable has your JDK directory as its FIRST value. This also ensures that Windows is not using the java.exe commonly located in C:\Windows\System32. Also ensure that JAVA\_HOME is set correctly.

**Problem –** How do I modify the sunspot.home property for the ant build system?

You need to modify the file . sunspot.properties located in your home directory. In Windows, this will be C:\documents and settings\(your account). On the Macintosh, this will be /Users/(your account).

**Problem –** Is there an API to query the ID of a SPOT at run-time?

```
System.getProperty("IEEE_ADDRESS").
```
## Software, Linux

**Problem –** *(Linux):* When trying to deploy an application to a Sun SPOT, I an get error messages from RXTX, saying that the device is not available, or that it doesn't have permission to access it or the lock file.

Make sure that you followed the instructions in the section "Adjust Permissions (Linux)" on page 29 of the *Installation Instructions*. In particular don't forget to logout after performing the changes.

If you still cannot deploy to the Sun SPOT, make sure that the /var/lock directory exists, and that it is has read, write, and execute permissions for the group to which you added the user. If it doesn't exist, you should create it. The recommended permissions are 755, and the group should be lock. Also check the permissions and group of the device file. The name of the device should be given in the error message; common names are /dev/ttyACMx or /dev/ usbmodem.

If this doesn't fix the problem, verify that there is no link to /var/lock or /var/ spool/lock as this may cause RXTX to detect the lock file twice and to fail.

**Problem** – *(Linux):* When trying to deploy an application to a Sun SPOT I get an error message: "No Sun SPOT devices found. ...." or similar.

Besides the obvious things, like making sure that a Sun SPOT is actually connected to the USB port, it may be that your Linux installations doesn't have the cdc\_acm driver which is required to access the Sun SPOT. Try calling "dmesg | grep usb" in a command window. There should be a message that looks something like "usb ...: New full speed USB using ...". Furthermore there should also be a message referring to cdc\_acm. If you see the general messages but you do not see any cdc\_acm messages, you probably have to install the cdc\_acm driver onto your system.

If you see the cdc\_acm messages, and still get a "No Sun SPOT devices found..." error, it may be that the spot-finder script has failed to detect the device. This may occur if the hal\_device command is not available and the device gets assigned a name not matching the expected /dev/ttyACM\* pattern.

We recommend you install hal\_device on your system in this case. Alternatively, you may specify the appropriate device name manually in the ant port property. You define this property in the build.properties for a project.

**Problem –** *(Linux)*: When trying to deploy an application to a Sun SPOT, I get an error message:

Port Error: An SELinux policy prevents this sender from sending this message to this recipient unavailable..." or something similar.

This means that the SELinux policy is too restrictive and is not allowing access to the serial device. This is, for example, the case in the default settings for Fedora Core 5.

If you don't require the additional security, SELinux allows you to either disable it or set it to a less restrictive setting. For example, in Fedora Core 5, changing the SELinux setting to permissive solves this problem. You can change the SELinux setting in the System/Administration/Security Level and Firewall menu. If you don't want to give up this security level, you need to define a SELinux policy which gives RXTX permission to the device.

## Spots in General, Hardware

**Problem –** SPOT doesn't power up. Neither the power LED nor the activity LED light.

Check battery connector.

Plug the SPOT unit into a powered USB host. This can be a powered USB hub, a USB port on Computer, or a USB mini Type B charger. Make sure the connectors are seated properly and the host device is powered. If the SPOT is not a basestation SPOT and if power LED starts to slowly flash green, then the battery is charging; allow the battery to charge for three hours.

Push the attention button, do not hold it in.

#### *Additional troubleshooting*

If you have a digital voltmeter and are comfortable using it on small circuits, make the following voltage measurements. Unscrew the main retaining screw (phillips head) and remove the eDEMO board to expose the main board. Leave the battery installed and plug the USB port into a powered source. Set the DVM

to measure volts and connect the leads of the DVM to common and volts. Connect the common (-) lead to gold ring around the screw retention hole. From the top of the board with the antenna at the top, find a via marked VSTBY. This is above and to the right of the 30 pin white connector. This should measure  $+3.0V \pm 5\%$  when any power source is connected. Find the left most ceramic capacitor next to 3V. This is on the lower left side of the board. Put the positive (+) lead on the bottom of this capacitor. This should measure  $+3.0V \pm 5\%$  when power is on. Find the capacitor below the 3.0V marked 1.8V. On the top lead of the capacitor measure 1.8V  $\pm$ 5%. If the SPOT is not a basestation perform the following measurement. In the lower right hand corner is a through hole pad marked V+, this should measure between 3.2V and 4.7V. If you remove the USB, it should not drop below 3.2V. If it does, the battery is defective or dead.

**Problem –** The Sun SPOT powers up but doesn't boot. The power LED comes on green but the activity LED doesn't flash.

Connect the Sun SPOT to the USB port of your host workstation and run ant info to see if the problem is a faulty activity LED.

The Sun SPOT has either a hardware fault or a corrupt ARM bootloader. This requires factory service.

**Problem –** The Sun SPOT powers up and the power LED turns constant bright red. This may occur during upgrading of power controller firmware.

This is corrupted firmware for the power controller. Try to upgrade without power cycling the SPOT. This may require factory service to restore.

**Problem –** The Sun SPOT comes on and boots (activity LED flashes green) but host workstation can't find the Sun SPOT as a USB device.

Check the USB cable. Check for potential interfering drivers on the host workstation (try on a different computer). Exit any application that is trying to communicate to the Sun SPOT, disconnect the USB cable, hold the attention button for > 3 seconds, then tap the attention button to restart the SPOT. Plug the cable back in and try again.

*For Windows only:* Look in the Device Manager to see if there is an "unknown" USB device. If there is, see if it appears and disappears when you connect and disconnect the Sun SPOT. If the unknown device appears to be the SPOT, connect it, ask Windows to uninstall it, then disconnect the SPOT, then reconnect it. You should now get the "new device" dialog and be able to reinstall the driver.

**Problem -** The Sun SPOT comes on and starts to boot but activity light flashes red and not green.

The ARM9 memory test has failed. Retry but if there are continued failures this indicates bad memory and requires factory service.

**Problem –** The Sun SPOT comes on and boots. The host workstation USB finds the SPOT but says the device is busy.

There is probably an active process still connected to the SPOT. Disconnect the Sun SPOT, kill all the processes that talk to the SPOT, reboot the SPOT and reconnect.

**Problem –** The Sun SPOT continually reboots.

The Sun SPOT may have encountered an exception which causes it to continually reboot. The bootloader may still be intact. Try running ant upgrade on the SPOT.

**Problem –** The Sun SPOT communicates with the host workstation USB but the power LED flashes red.

Connect the Sun SPOT to the host workstation USB. Load an application in the demo folder called SpotCheck. This will print out the voltage and current usage of the SPOT along with any fault issues with the SPOT.

**Problem –** The Sun SPOT communicates with the host workstation USB but the eDEMO board is not working properly.

Load and run an application in the demo folder called SpotCheck. Cycle through the tests to check the light sensor, temperature sensor, accelerometer and LEDs on the eDemo board.

**Problem –** The Sun SPOT communicates with the host workstation USB but doesn't communicate with the radio.

Check for potential interference and shielding of the antenna fin. Antenna (thin part of the SPOT box) must be clear of metal objects. Testing requires two SPOTs with eDEMO boards. Load and run an application in the demo folder called RadioStrength. Each SPOT will then take turns transmitting and receiving data packets and the signal strength will be displayed as a bar graph on the Sun SPOT LEDs.

## If Your Sun SPOT needs Factory Service

If your Sun SPOT requires factory service, please send an email to info@sunspotworld.com with "Service request" in the subject line of the message. Please summarize the problem with your Sun SPOT in the body of the message.

## Battery Warnings

Do not short-circuit battery. A short-circuit may cause fire, explosion, and/or severe damage to the battery.

Do not drop, hit or otherwise abuse the battery as this may result in the exposure of the cell contents, which are corrosive.

Do not expose the battery to moisture or rain. Keep battery away from fire or other sources of extreme heat. Do not incinerate.

Exposure of battery to extreme heat may result in an explosion.

No other battery substitutions or different chemistry batteries should be used.

Do not bypass the battery protection circuit.

Dispose of batteries properly. Do NOT throw these batteries in the trash. Recycle your batteries, if possible.

# Federal Communications Commission Compliance

NOTE: This equipment has been tested and found to comply with the limits for a Class B digital device, pursuant to Part 15 of the FCC Rules. These limits are designed to provide reasonable protection against harmful interference in a residential installation. This equipment generates, uses, and can radiate radio frequency energy and, if not installed and used in accordance with the instructions, may cause harmful interference to radio communications. However, there is no guarantee that interference will not occur in a particular installation. If this equipment does cause harmful interference to radio or television reception, which can be determined by turning the equipment off and on, the user is encouraged to try and correct the interference by one or more of the following measures: Reorient or locate the receiving antenna. Increase the separation between the equipment and receiver. Connect the equipment into an outlet on a circuit different from that to which the receiver is connected. Consult the dealer or an experienced radio/TV technician for help.

The Sun SPOTs are supplied with a shielded USB cable. Operation with a nonshielded cable could cause the Sun SPOTs to not be in compliance with the FCC approval for this equipment. The antenna used with this transmitter must not be colocated or operated in conjunction with any other antenna or transmitter; to do so could cause the Sun SPOTs to not be in compliance with the FCC approval for this equipment. Any modifications to the Sun SPOTs themselves, unless expressly approved, could void your authority to operate this equipment.

FCC Declaration of Compliance:

Responsible Party: Sun Microsystems, Inc. 4150 Network Circle Santa Clara, CA 95054 Phone: US 1-800-555-9786; International 1-650-960-1300

Products: SLS-E5-XXXX where "X" is any alphanumeric character or a blank.

This device complies with Part 15 of the FCC Rules. Operation is subject to the following conditions: this device may not cause harmful interference and this device must accept any interference received, including interference that may cause undesired operation.

This device can be used as is (stand-alone) or as a module (part of a final host product). If the device will be used as a module these rules must be followed:

**1. Integrator must place a label outside their product similar to the example shown**

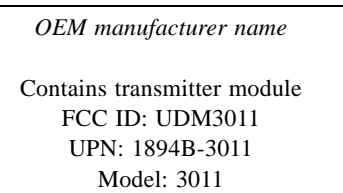

#### **2. Caution: Exposure to Radio Frequency Radiation.**

To comply with FCC RF exposure compliance requirements, a separation distance of at least 20 cm must be maintained between the antenna of this device and all persons. This device must not be co-located or operating in conjunction with any other antenna or transmitter.

Module 3011 and antenna tested with must be integrated in the end product in such a way that the end user cannot access the either the module, cables or antennas.

The installer of this radio equipment must ensure that the antenna is located or pointed such that it does not emit RF field in excess of Health Canada limits for the general population; consult Safety Code 6, obtainable from Health Canada's website www.hc-sc.gc.ca/rpb.